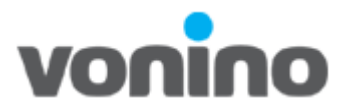

# *Vonino MTK Platform IMEI WRITE Manual*

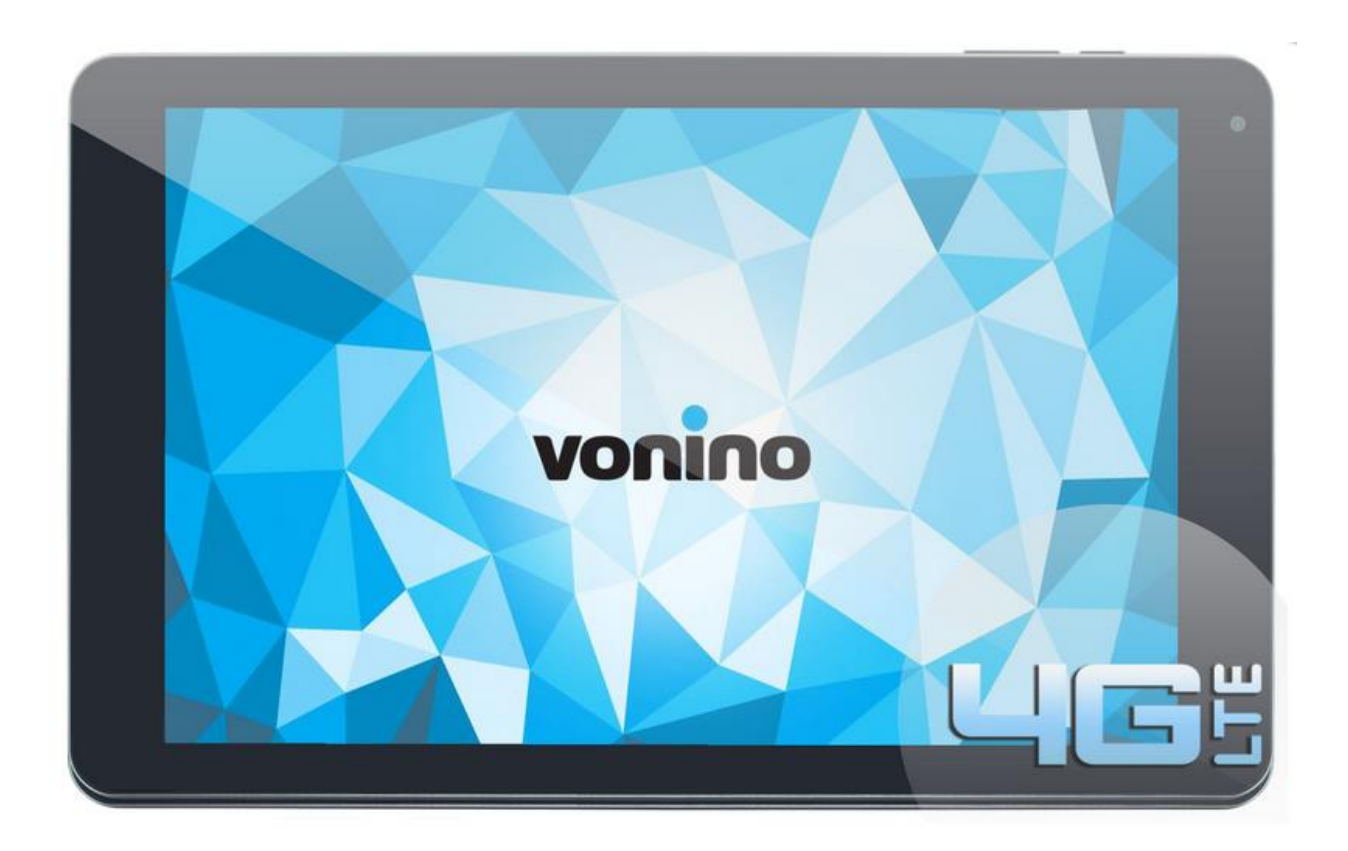

Copyright © 2016 VONINO Inc.

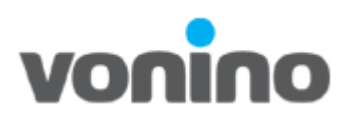

### **1.1 Pre-requisite for S/W Downloading**

• Diagram of connection

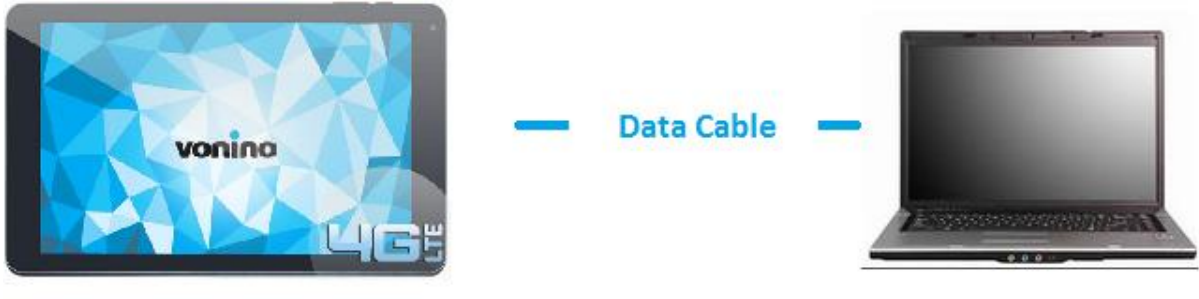

## **Vonino Product PC**

- All the files and tools required for software download/ drivers/ tools can be accesed at<ftp://ftp.vonino.org/public/Firmware/> **.**
- The PC must run Windows XP/ Vista/ Windows7 or higher version of Windows Operating System.
- An USB Male to micro USB Male cable is required.

#### **1.2 S/W Download Precaution**

- The device must charged at least 30%
- The device must be updated with the latest s/w version.
- The software version, download platform software and driver in this document are for reference only. Use the latest software to perform the s/w download.
- The device will be out of use during the s/w download process.
- Don't disconnect the device from the PC during the s/w download process.

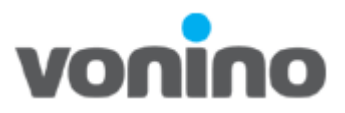

### **1.3 IMEI/Sn Writing**

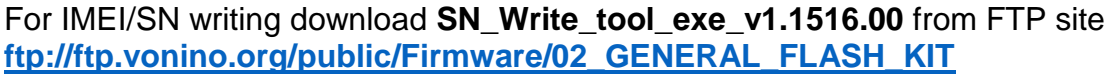

**I.** Unzip the tool and run **SN Writer.exe**. Select ComPort **USB VCOM 1**, Target Type **Smart Phone 2** and click **Systen Config 3.**

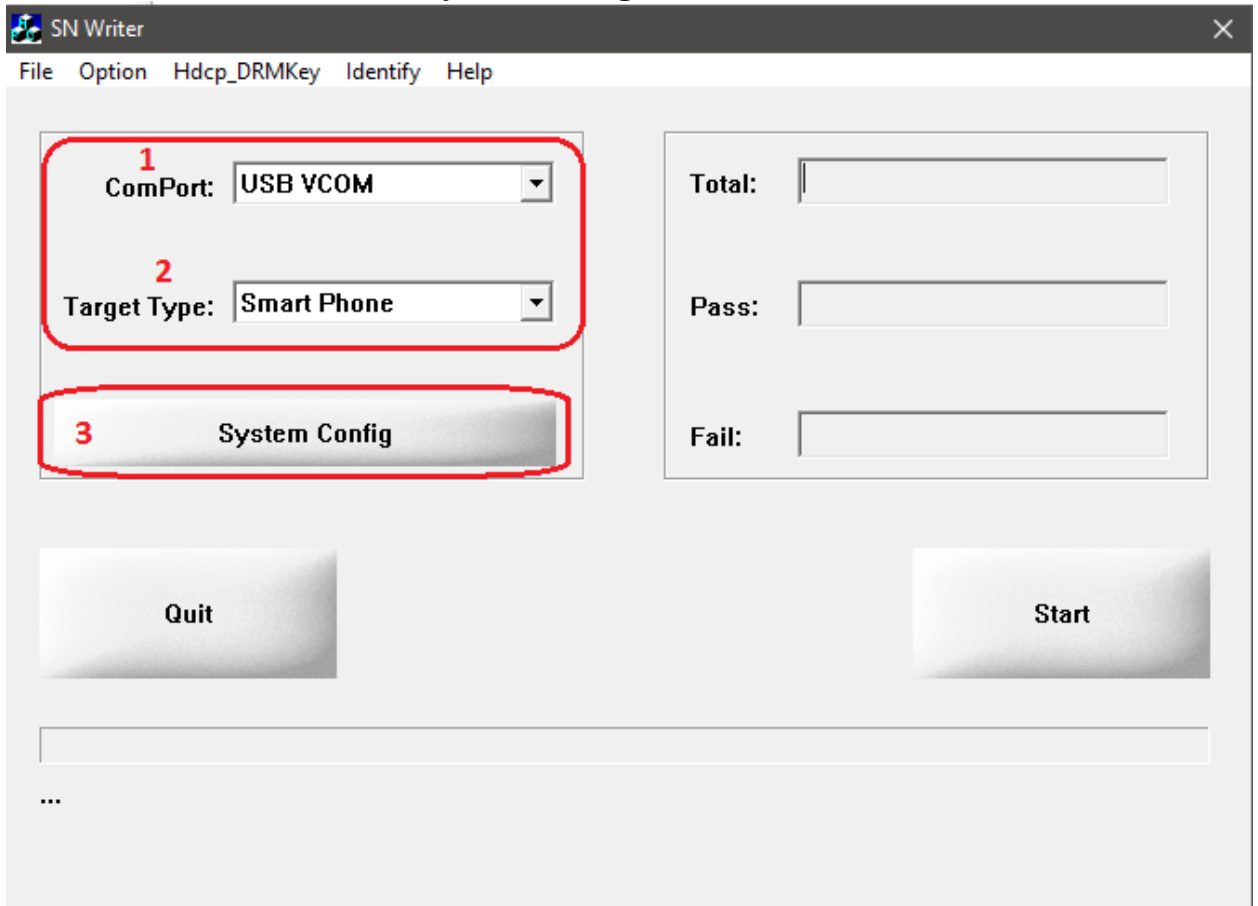

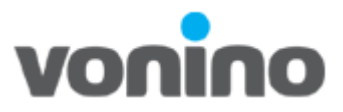

**II.** Check **IMEI 1** and **IMEI CheckSum 2**. Select the data base files from the folder Database located in the firmware folder. For **MD1\_DB 3** select **APDB\_MTxx…** For **AP\_DB 4** select **BPLGUInfoCustomAppSrcP\_MTxx…** And click Save **5**

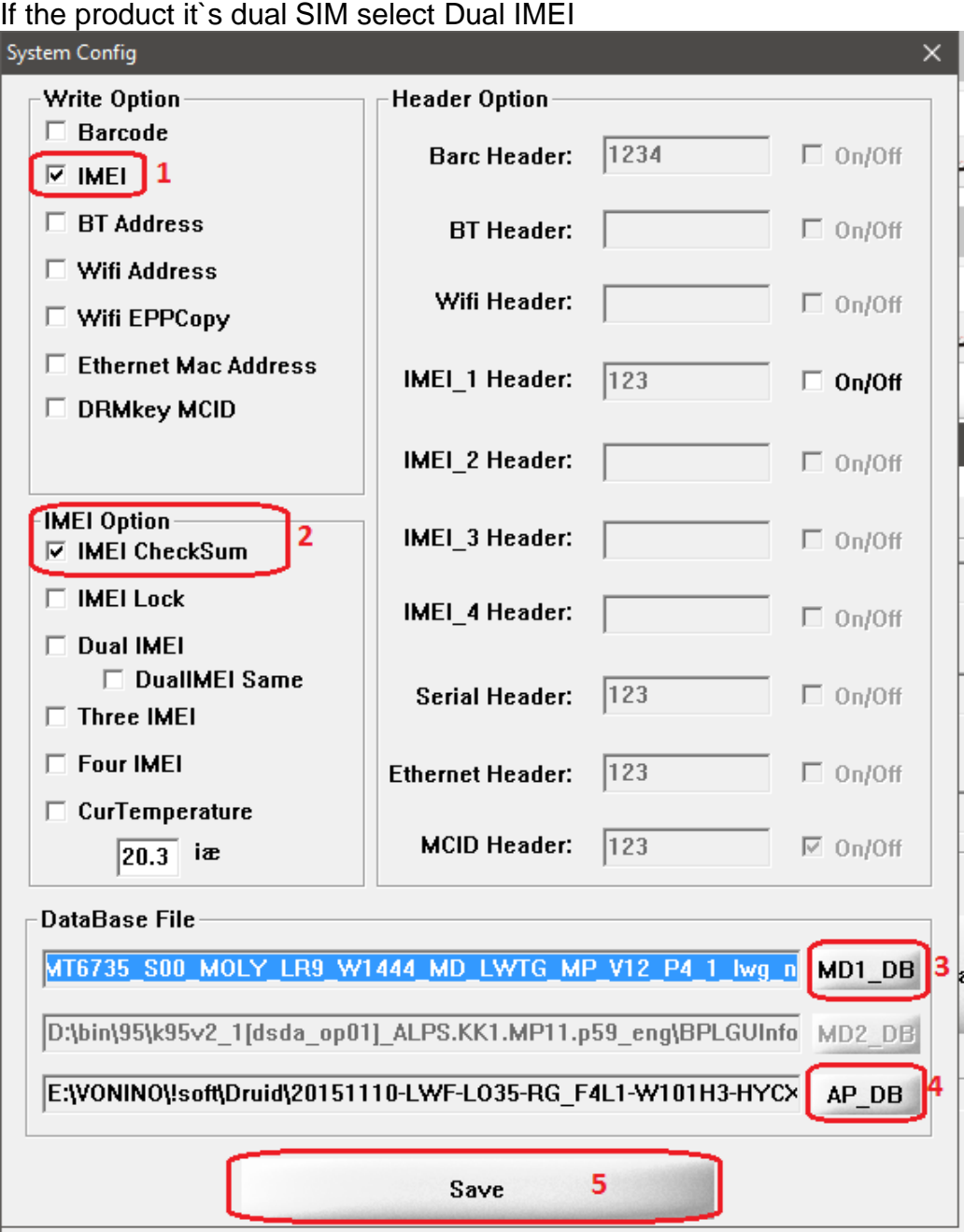

Copyright © 2016 VONINO Inc.

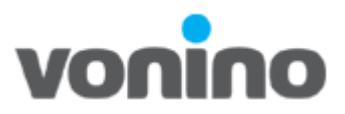

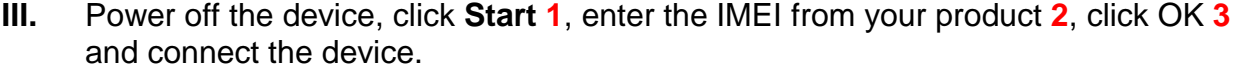

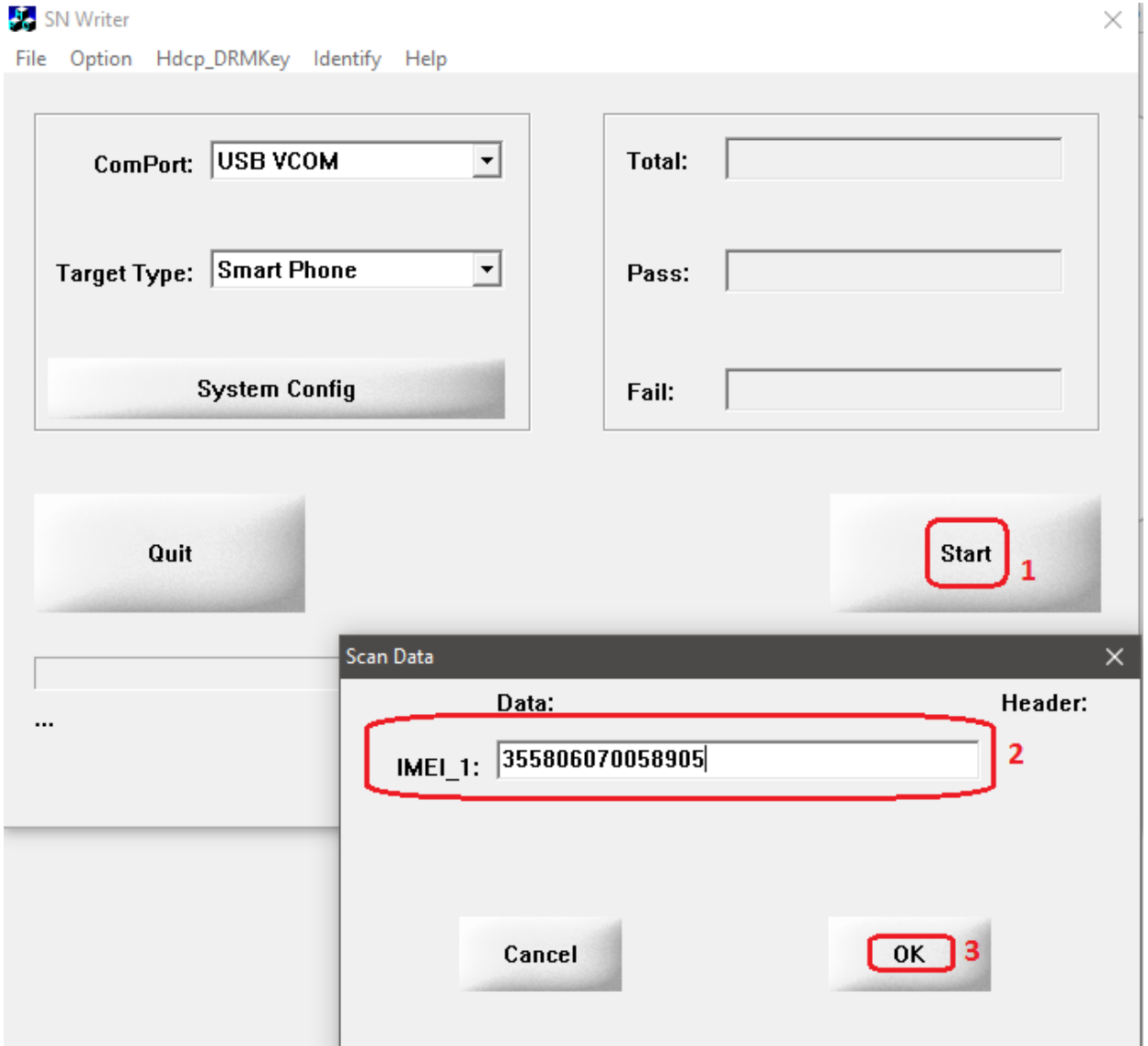

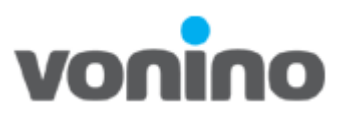

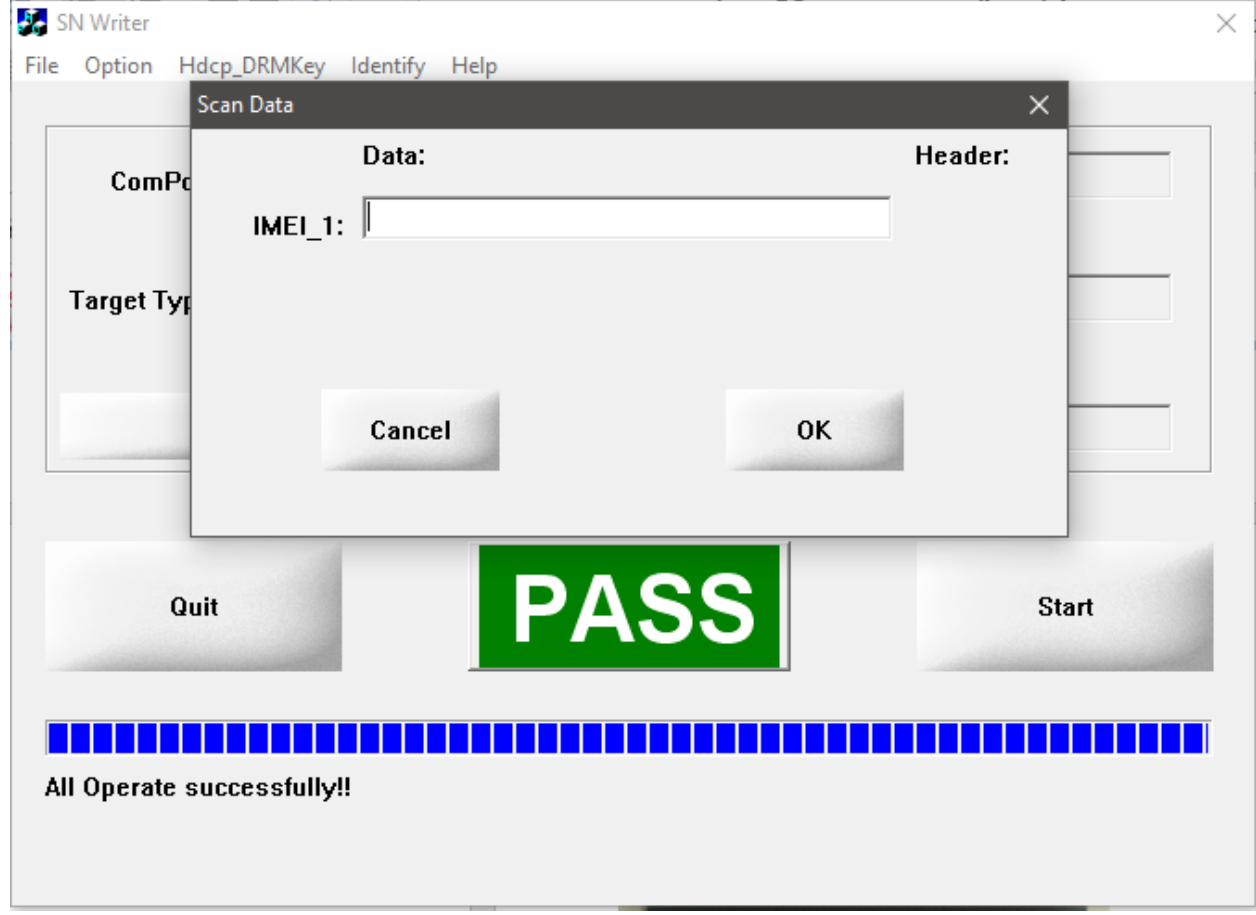

**IV.** When the IMEI writing process it is done, the tool will prompt PASS message